**Odin TeleSystems Inc.** 

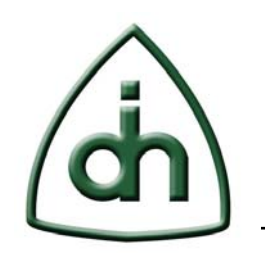

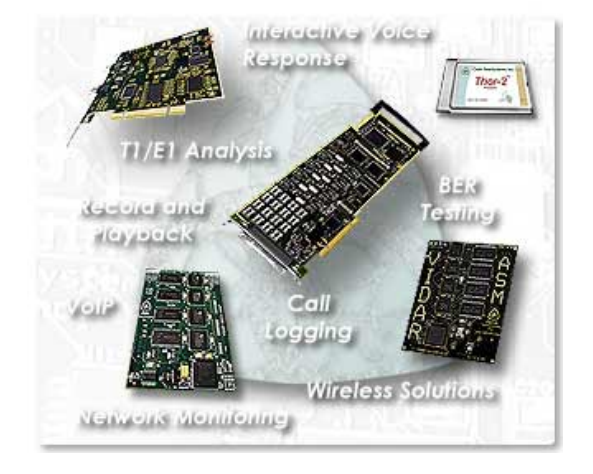

# **OTX T1/E1 Remote Control Utility Users Guide**

**Doc. No. 1412-2-SAA-1011-1** 

**Rev. 1.1**

Copyright © Odin TeleSystems Inc, 2005-2009

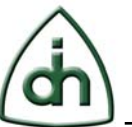

#### **Copyright**

© Copyright 2005-2009, Odin TeleSystems, Inc. All rights reserved. No part of this publication may be reproduced, stored in a retrieval system, or transmitted in any form or by any means, electronic, mechanical, photocopying, recording or otherwise, without the prior written consent of Odin TeleSystems Inc., 800 East Campbell Road, Suite 334, Richardson, Texas 75081, U. S. A.

#### **Trademarks**

Odin TeleSystems, the Odin Logo, OTX, and OTX T1/E1 Analyzer are trademarks of Odin TeleSystems Inc., which may be registered in some jurisdictions. Other trademarks are the property of their respective companies.

#### **Changes**

The material in this document is for information only and is subject to change without notice. While reasonable efforts have been made in the preparation of this document to assure its accuracy, Odin TeleSystems Inc., assumes no liability resulting from errors or omissions in this document, or from the use of the information contained herein.

Odin TeleSystems Inc. reserves the right to make changes in the product design without reservation and notification to its users.

#### **Warranties**

THE PRODUCT AND ITS DOCUMENTATION ARE PROVIDED "AS IS" AND WITHOUT WARRANTY OF ANY KIND. ODIN TELESYSTEMS EXPRESSLY DISCLAIMS ALL THE WARRANTIES, EXPRESS OR IMPLIED, INCLUDING, BUT NOT LIMITED TO THE IMPLIED WARRANTIES OF MERCHANTABILITY AND FITNESS FOR PARTICULAR PURPOSE. ODIN TELESYSTEMS DOES NOT WARRANT THAT THE FUNCTIONALITY OF THE PRODUCT WILL MEET ANY REQUIREMENTS, OR THAT THE OPERATIONS OF THE PRODUCT WILL BE UNINTERRUPTED OR ERROR-FREE, OR THAT DEFECTS WILL BE CORRECTED. FURTHERMORE, ODIN TELESYSTEMS DOES NOT WARRANT OR MAKE ANY REPRESENTATIONS REGARDING THE USE OF THE PRODUCT OR ITS DOCUMENTATION IN TERMS OF THEIR CORRECTNESS, ACCURACY, RELIABILITY, OR OTHERWISE. NO ORAL OR WRITTEN INFORMATION OR ADVISE GIVEN BY ODIN TELESYSTEMS OR ODIN TELESYSTEMS' AUTHORIZED REPRESENTATIVE SHALL CREATE A WARRANTY. SOME JURISDICTIONS DO NOT ALLOW THE EXCLUSION OF IMPLIED WARRANTIES, SO THE ABOVE EXCLUSION MAY NOT APPLY.

UNDER NO CIRCUMSTANCE SHALL ODIN TELESYSTEMS INC., ITS OFFICERS, EMPLOYEES, OR AGENTS BE LIABLE FOR ANY INCIDENTAL, SPECIAL, OR CONSEQUENTIAL DAMAGES (INCLUDING DAMAGES FOR LOSS OF BUSINESS, PROFITS, BUSINESS INTERRUPTION, LOSS OF BUSINESS INFORMATION) ARISING OUT OF THE USE OR INABILITY TO USE THE PRODUCT AND ITS DOCU-MENTATION, EVEN IF ODIN TELESYSTEMS HAS BEEN ADVISED OF THE POSSIBILITY OF SUCH DAMAGES. IN NO EVENT WILL ODIN TELESYSTEMS' LIABILITY FOR ANY REASON EXCEED THE ACTUAL PRICE PAID FOR THE PRODUCT AND ITS DOCUMENTATION. SOME JURISDICTIONS DO NOT ALLOW THE LIMITATION OR EXCLUSION OF LIABILITY FOR INCIDENTAL AND CONSE-QUENTIAL DAMAGES, SO THE ABOVE LIMITATION OR EXCLUSION MAY NOT APPLY.

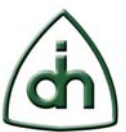

# **Table of Contents**

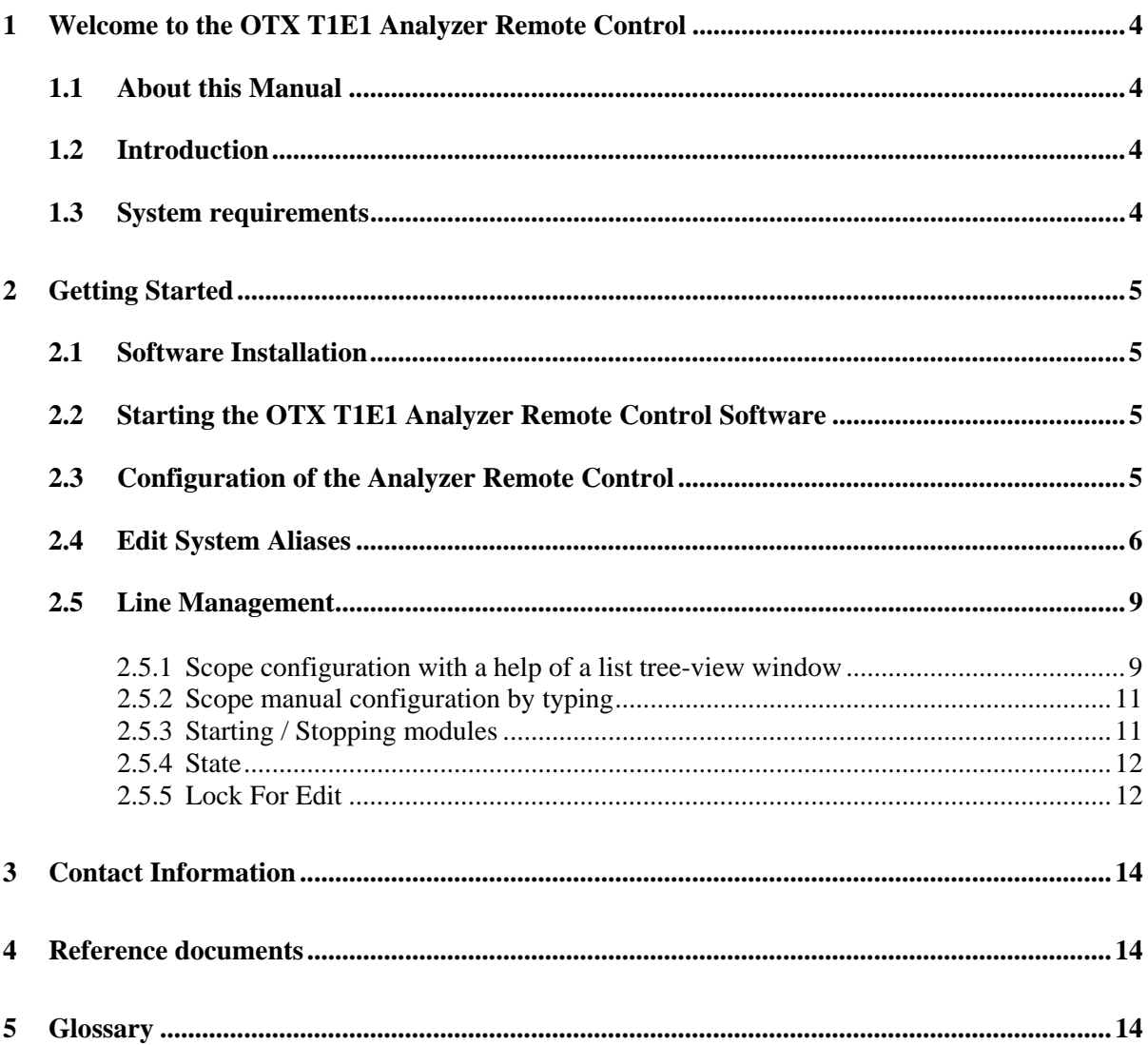

 $3(14)$ 

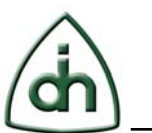

# **1 Welcome to the OTX T1E1 Analyzer Remote Control**

Before introduction of the OTX T1E1 Analyzer Remote Control utility, the OTX T1E1 Analyzer software product and its modules are needed to be described.

The OTX T1E1 Analyzer is a software package for analysis of E1, T1, and J1 spans, and is designed to integrate with the industry award-winning Odin Telecom frameworX (OTX) family of hardware products. The OTX T1E1 Analyzer provides a feature-rich and complete set of tools for low level T1, E1, and J1 analysis. It supports add-on modules such as Record and Playback of individual timeslots, Bit Error Rate Testing (BERT), HDLC transmission, HDLC reception and ABCD bit signaling access.

The OTX T1E1 Analyzer Remote Control software package gives you the ability to remotely interact with the OTX T1E1 Analyzer software add-on modules such as Recording, Playback, Bit Error Rate Testing (BERT), HDLC transmission, HDLC reception and ABCD bit signaling access.

# **1.1 About this Manual**

This manual describes how to use the OTX T1E1 Analyzer Remote Control software product by Odin TeleSystems.

# **1.2 Introduction**

The benefit of the Remote Control utility is to remotely diagnose the frequent faults in the telecommunication networks like equipment failure, lines precipice of data transmission, data transmission errors on the various protocols, as well as carry out the regular monitoring of the network performance in an automatic way by flexibly customizing the configuration of OTX T1E1 Analyzer utility modules, running them in an automatic sequence and simultaneously start or stop them from a remote computer.

The OTX T1E1 Analyzer Remote Control Utility is a client application for the OTX T1E1 Analyzer Utility.

## **1.3 System requirements**

- Intel Pentium/Celeron family, or AMD K6/Athlon/Duron family, or compatible processor recommended
- Minimum 256 megabytes (MB) of RAM or higher recommended
- 10 megabytes (MB) of available hard disk space
- PC with 300 megahertz or higher processor clock speed recommended (single or dual processor system)
- Windows 2000, Windows XP, and Windows 2003 Server

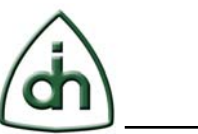

The OTX T1E1 Analyzer Remote Control Utility is running as a client application; therefore the OTX T1E1 Analyzer Utility is needed to be installed, up and running on the remote system as a server application.

# **2 Getting Started**

This section describes the basic steps to get started with the OTX T1E1 Analyzer Remote Control.

# **2.1 Software Installation**

Please copy files "T1E1AnalyzerClient.dll" and "T1E1AnalyzerRC.exe" in any folder on your hard disk. Then run the "T1E1AnalyzerRC.exe" to start OTX T1E1 Analyzer Remote Control utility.

# **2.2 Starting the OTX T1E1 Analyzer Remote Control Software**

When you start the T1E1AnalyzerRC for the first time, the T1/E1 Analyzer Remote Control window is displayed (Figure 1).

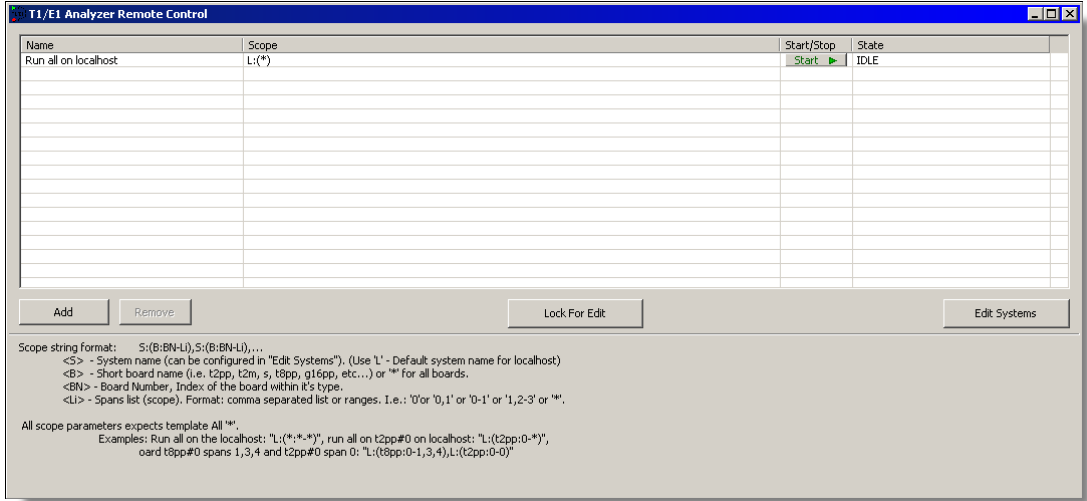

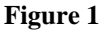

# **2.3 Configuration of the Analyzer Remote Control**

This section describes the basic steps of the Analyzer Remote Control software configuration.

Before starting of the configuration access to the Analyzer modules, you must ensure that the computer which will be remotely accessed is running the OTX T1/E1 Analyzer utility and the modules are installed on that machine.

To create a new group of scope, click the "ADD" button from the main window. A new string with a default name "New group" will be created (Figure 2).

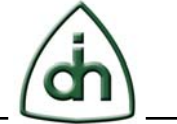

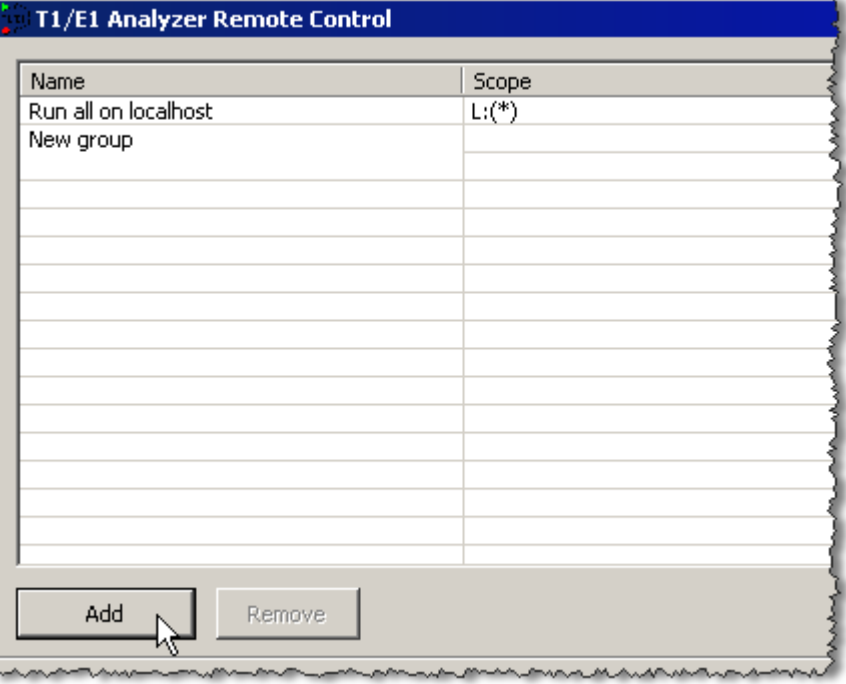

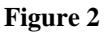

To change the name, click the left mouse button in the selected cell (Figure 3).

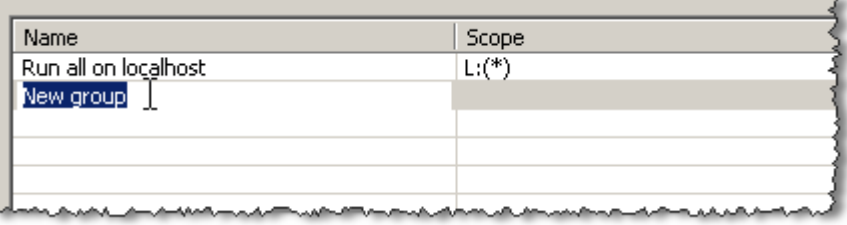

#### **Figure 3**

To delete rows, click the "Remove" button from the main window.

Before editing your scope for the created new group, you need to set up Edit system aliases first.

# **2.4 Edit System Aliases**

To view the Edit Systems aliases list, click the "Edit Systems" button from the main window (Figure 4).

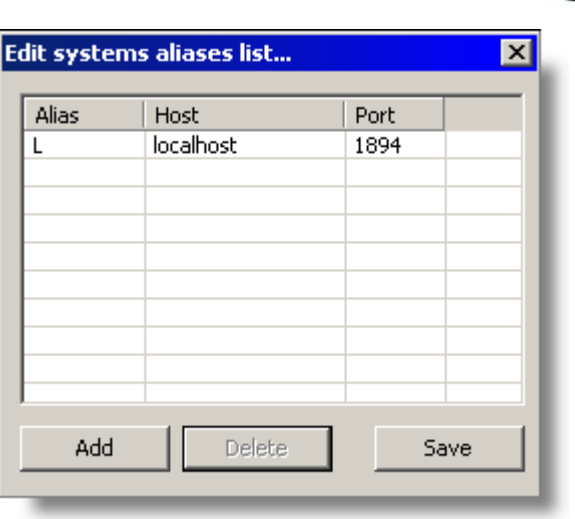

**Figure 4** 

As soon as you click on the "Add" button from the "Edit Systems aliases list" window, a new Alias with a default name "New Alias" will be created (Figure 5).

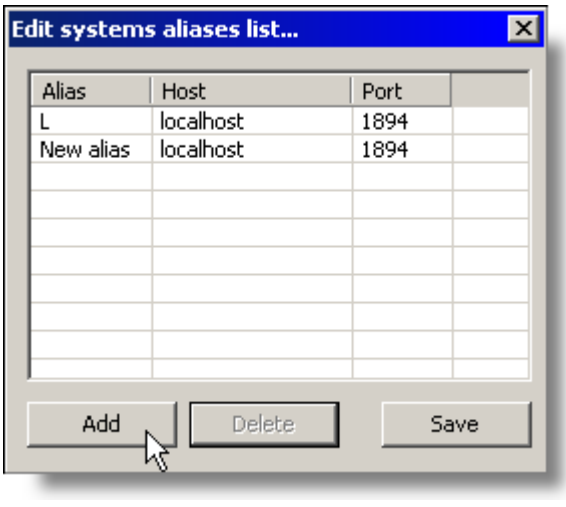

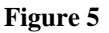

You can edit the settings of an Alias by clicking one of the proper selected cell on whose value you want to configure (Figure 6).

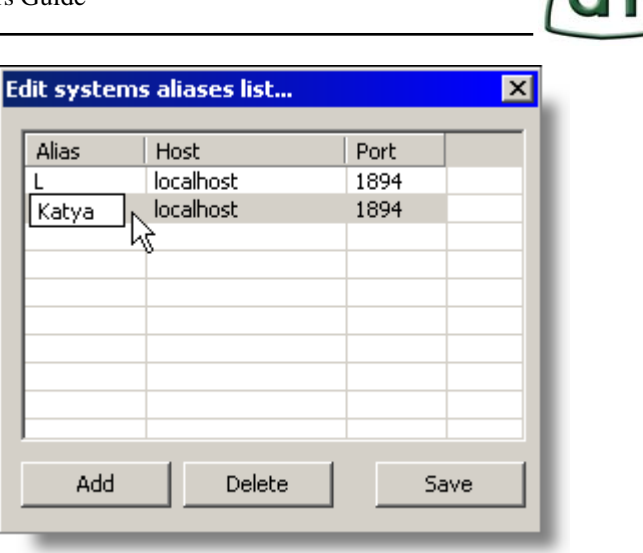

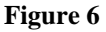

Alias is placed in the first column of the grid view. It specifies the name of your Alias and must have a unique name.

Host is placed in the second column of the grid view. It specifies the destination address of the machine where the OTX T1E1 Analyzer program supposed to be installed, up and running.

Port is placed in the third and the last column of the grid view. It specifies the port address of the destination machine which is set to communicate with the OTX T1E1 Analyzer program. As default, the port number 1894 is used for the communication.

Example (Figure 7): Alias with a name "Katya" has been set for a destination address of 192.168.102.213 with a default port number to get connected with the OTX T1E1 Analyzer program that is running on the remote machine.

After setting up all the Aliases; click the "Save" button from the same window (Figure 7).

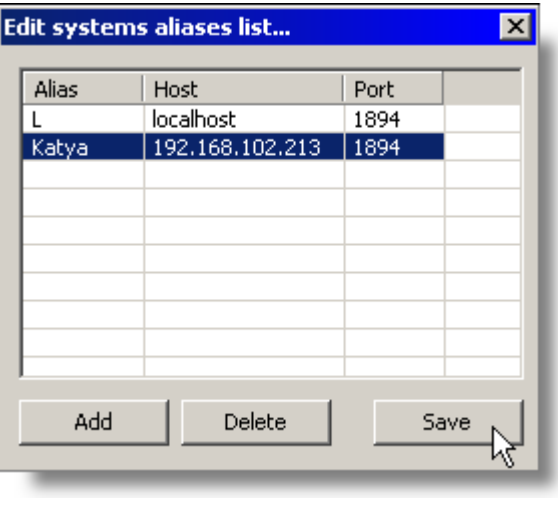

**Figure 7** 

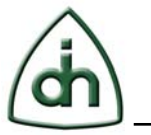

## **2.5 Line Management**

There are two different ways to configure the scope.

First is to configure by selecting the proper configuration from a list tree-view window.

Second is to configure manually by typing the scope in an appropriate order of a hierarchy.

#### **2.5.1 Scope configuration with a help of a list tree-view window**

After setting the system aliases for the remote machines where the OTX T1E1 Analyzer utility and its modules are installed and running, you can now set a new scope for the alias group.

To view the "Select scope" list, right-click one of the selected scope cell on whose value you want to configure and then select "Scope Lookup" menu item (Figure 4).

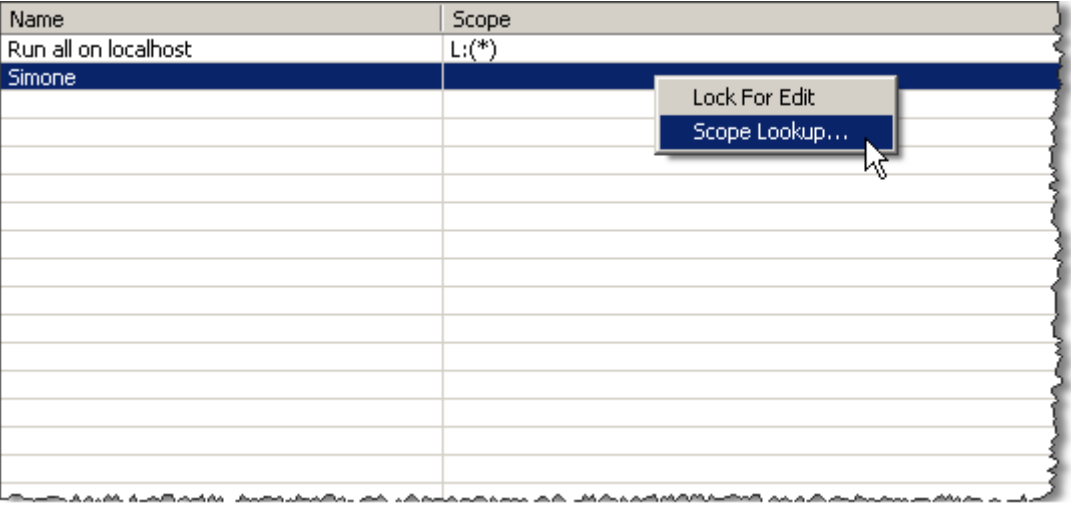

To see the "Select scope" list window (Figure 8).

#### **Figure 8**

In the Select scope list tree view, all the remote OTX hardware information of the selected alias will be displayed.

As an example, three remote OTX hardware information of the aliases are shown (Figure 9). The one that is pointed with a red square is not showing any information about Odin Telesystems hardware specifications on that remote location.

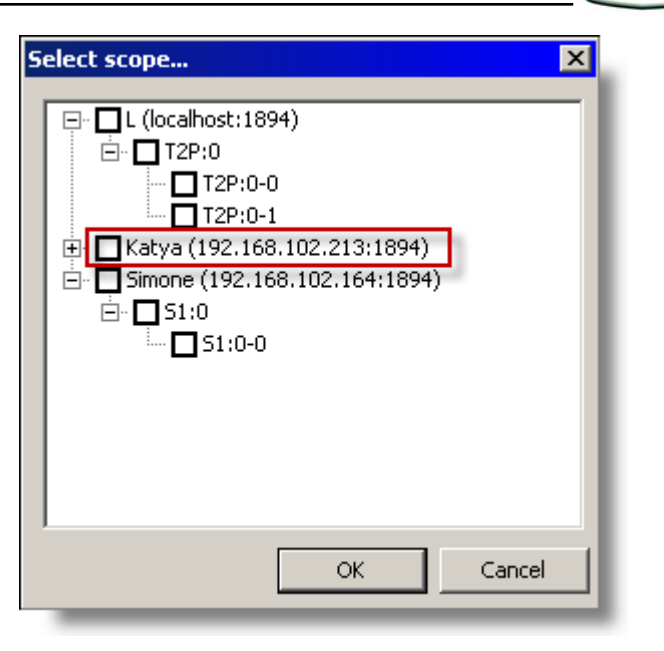

**Figure 9** 

For viewing detailed information of the problem, you can extend the node by clicking on it (Figure 10).

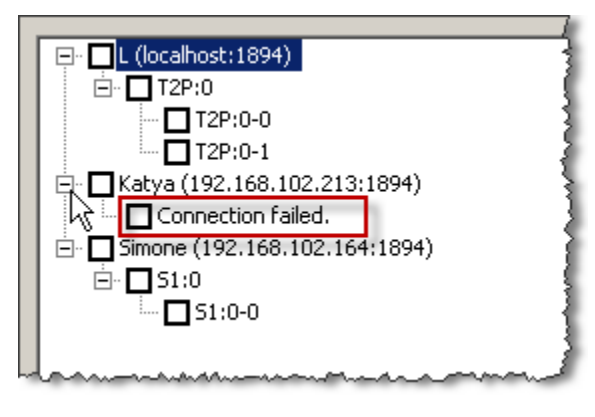

**Figure 10** 

After extending the node you can see that the problem is occurred from a connection failure (Figure 10).

The Parent nodes of the list tree view are showing the Name, Destination and the Port number of the Alias that you are going to configure.

The Child nodes of the list tree view are showing the remote OTX hardware information about the Odin Telesystems equipment and the assigned board number which is installed at the remote system.

The Grandchild nodes of the list tree view are showing the remote OTX hardware spans (Li) that you want to remotely control.

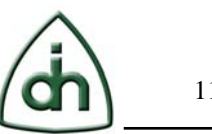

You can easily configure a scope by selecting any listed box from the view. After the selection; your new scope with the selected information will be displayed in the scope cell of the main window.

### **2.5.2 Scope manual configuration by typing**

The appropriate order of a hierarchy for the manual configuration of the scope is mentioned on the main menu window, under the "Scope string format" frame (Figure 11).

```
Scope string format:
                         S: (B:BN-Li), S: (B:BN-Li), \ldots<5> - System name (can be configured in "Edit Systems"). (Use 'L' - Default system name for localhost)
         <B> - Short board name (i.e. t2pp, t2m, s, t8pp, g16pp, etc...) or '*' for all boards.
         <BN> - Board Number, Index of the board within it's type.
         <Li> - Spans list (scope). Format: comma separated list or ranges. I.e.: '0'or '0,1' or '0-1' or '1,2-3' or "*
All scope parameters expects template All '*'.
                 Examples: Run all on the localhost: "L:(*:*-*)", run all on t2pp#0 on localhost: "L:(t2pp:0-*)",
                         oard t8pp#0 spans 1,3,4 and t2pp#0 span 0: "L:(t8pp:0-1,3,4),L:(t2pp:0-0)"
```
#### **Figure 11**

Scope string abbreviated format S: (B: BN-Li), where:

- $<$ S > The name of the remote computer, by default is "L" (for localhost).
- $\langle B \rangle$  The short name of the Odin Telesystems equipment (t2pp, t2m, s, g16pp) ...), where the default '\*' can be used to select all types of boards.
- $\bullet$   $\langle$ BN $>$ -The index number of the board within its type.
- $\langle Li \rangle$  Span list in the specified range that you want to control remotely. You can set a range of '0 -2 ', selectively, '1, 2, 3', or '\*' to select all Spans.

#### **2.5.3 Starting / Stopping modules**

The button "Start / Stop" allows you to start or stop the selected configuration.

The Start buttons are placed inside the grid-view cells, under the "Start/Stop" caption column of the grid-view.

After the scope configuration; you can start the scope by clicking on the "Start" button which is placed near to the configured scope cell (Figure 12).

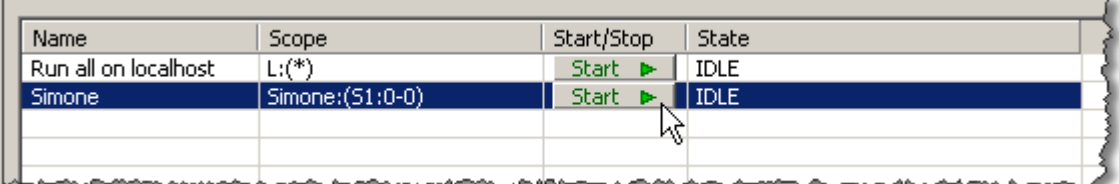

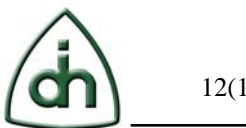

#### **Figure 12**

As soon as scope is started the "Stop" button will be appear in the place of the Start button.

#### **2.5.4 State**

"State" column that is placed in the main window is showing the current state of the scope processes. The three figures placed below are the states of the Analyzer Remote Control Utility.

The "RUN" state is showing about there is a running process on the remote computer (Figure 13).

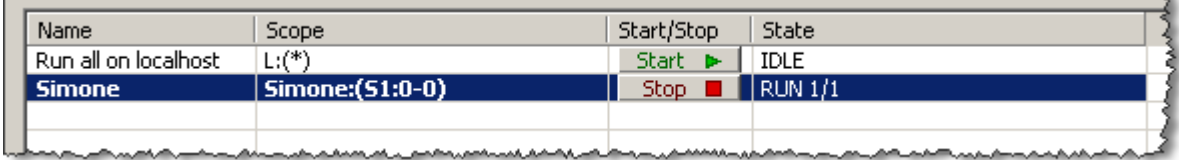

#### **Figure 13**

The "STOP" state is showing that the running process is ended on the remote computer (Figure 14).

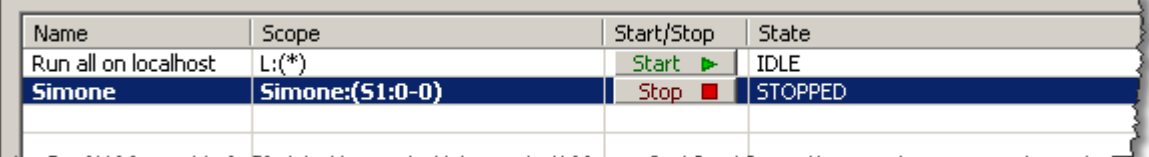

#### **Figure 14**

The "ERROR" state is showing about an error occurrence of the running process on the remote computer (Figure 15).

| <b>Name</b>            | Scope               | Start/Stop   | <b>State</b>                                                                                                    |
|------------------------|---------------------|--------------|----------------------------------------------------------------------------------------------------|
| Run all on localhost ! | $\mathsf{L}:(^{*})$ | <b>Start</b> | <b>IDLE</b>                                                                                                    |
| <b>Simone</b>          |                     | Stop:        | <b>ERROR</b>                                                                                                    |
|                        |                     |              |                                                                                                    |
|                        |                     |              |                                                                                                    |
|                        |                     |              | والمناقص والمتحال والمتحال والمستروح والمساور والمستحدث والمستحدث والمتحال والمتحال والمتحال والمستحدث والمستحدث والمستحدث والمستحدث |

**Figure 15** 

#### **2.5.5 Lock For Edit**

You can lock all the scopes for editing, by clicking on the "Lock For Edit" button from the main window (Figure 16).

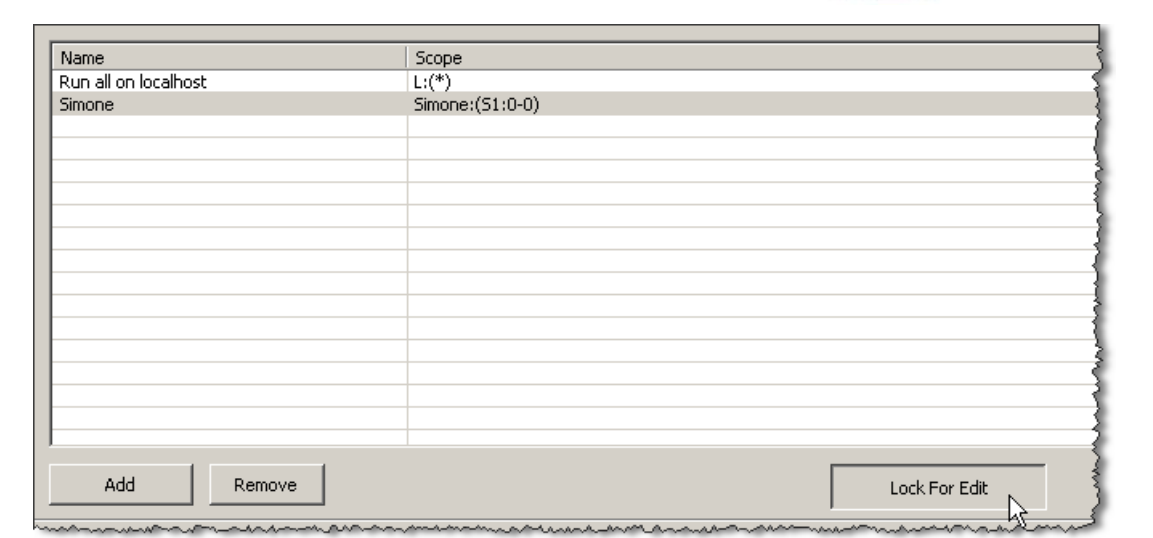

#### **Figure 16**

You can lock a specified scope for editing by right-clicking one of the selected scope cell on whose value you want to lock and then select "Lock For Edit" menu item (Figure 17).

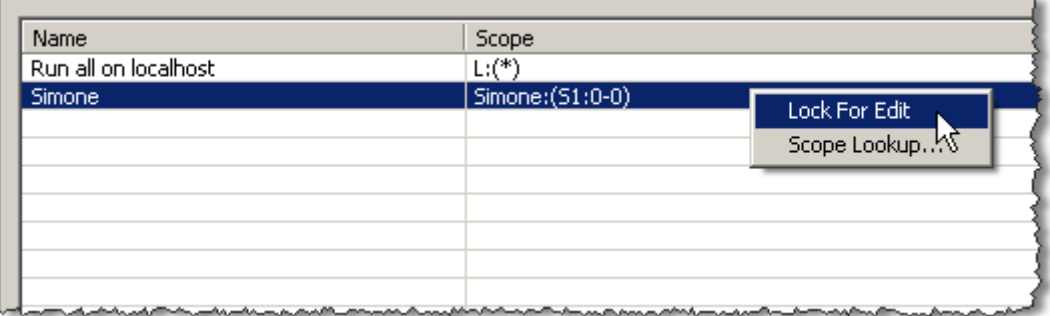

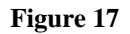

For unlocking the scope you need to re-click on the "Lock For Edit" menu item from the right context menu (Figure 18).

| Name                 | Scope                                                                                                    |
|----------------------|----------------------------------------------------------------------------------------------------|
| Run all on localhost | $L($ *)                                                                                                    |
| <b>Simone</b>        | Simone:(S1:0-0)                                                                                                    |
|                      | $\checkmark$ Lock For Edit                                                                                                    |
|                      | Scope Lookup                                                                                                    |
|                      |                                                                                                    |
|                      |                                                                                                    |
|                      |                                                                                                    |
|                      |                                                                                                    |
|                      | یکی دیگر دستگرفته به مورد در دست می باشد. در باش می باشد و بیش به موسیقان بر فروش به باشد و باشد و باشد و باشد و باشد و باشد و باشد و باشد و باشد و باشد و باشد و باشد و باشد و باشد و باشد و باشد و باشد و باشد و باشد و باشد |

**Figure 18** 

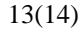

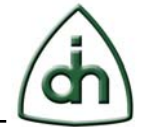

# **3 Contact Information**

For more information or for technical support, please contact:

Odin TeleSystems Inc.

800 E. Campbell Road, Suite 334

Richardson, Texas 75081-1873

U. S. A.

Tel: +1-972-664-0100

Fax:  $+1-972-664-0855$ 

Email: Info@OdinTS.com

URL: http://www.OdinTS.com

# **4 Reference documents**

The following documents provide further detailed information related to the OTX T1/E1 Analyzer software package:

• Users Guide for OTX T1/E1 Analyzer (Odin document number 1412-1-SAA-1011-1)

# **5 Glossary**

OTX – Odin Telecom FrameworX

RC – Remote Control.